## การแก้ไขปัญหาการใช้หัวข้ออัตโนมัติแล้วรูปแบบฟอนต์เปลี่ยน

โปรแกรม Word เป็นโปรแกรมหนึ่งในโปรแกรมชุด Microsolf office ที่ใช้กันเป็นหลักแทบจะ ทุกวงการก็ว่าได้หลายคนคงเคยปวดหัวกับปัญหาในการใช้Microsoft word จากการพิมพ์ข้อความแล้วใช้ list เพื่อจัดทำหัวข้ออัตโนมัติ (เป็นเครื่องมือที่สะดวกมาก) แต่ปัญหาที่พบคือ ฟอนต์ และขนาดของฟอนต์ มักจะเปลี่ยนไป ถึงแม่ว่าจะมีการตั้งค่าเริ่มต้น ไว้หมดแล้วในเมนูหน้าแรก ในแท็บฟอนต์ก็ตาม คนส่วนใหญ่มัก หาข้อมูลตามอินเตอร์เน็ตเพื่อแก้ไขปัญหาดังกล่าว แต่ก็ยังไม่สามารถแก้ปัญหานี้ได้ ผู้เขียนเองก็ประสบปัญหา แบบเดียวกัน แต่ก็พยายามหาวิธีแก้ไขปัญหานี้มานานพอควร ทั้งในอินเตอร์เน็ต ยูทูป จนมาพบกับในเว็บไซต์ ตามด้านล่าง

[https://answers.microsoft.com/en-us/msoffice/forum/all/word-](https://answers.microsoft.com/en-us/msoffice/forum/all/word-2010-font-for-text-in-bulleted-lists-is/2abcbd6c-7e7a-e011-9b4b-68b599b31bf5)2010-font-for-text-in[bulleted-lists-is/](https://answers.microsoft.com/en-us/msoffice/forum/all/word-2010-font-for-text-in-bulleted-lists-is/2abcbd6c-7e7a-e011-9b4b-68b599b31bf5)2abcbd6c-7e7a-e011-9b4b-68b599b31bf5

พอได้เข้าไปดูกระทู้ที่ถาม-ตอบ แล้วทดลองทำตามดู ก็ได้ผลจริง ผู้เขียนจึงอยากแนะนำวิธีดังกล่าว สำหรับผู้ที่ ประสบปัญหาแบบเดียวกัน

1. เมื่อเปิดโปรแกรม Word แล้ว พิมพ์ข้อความ จากนั้น พิมพ์ 1.แล้วเว็นวรรค word จะใส่ หัวข้อ list ให้อัติโนมัติฟอนต์และขนาดก็จะแสดงผลให้อัติโนมัติ ให้เป็นแบบที่เราไม่ต้องการ มาถึงขั้นตอนนี้ ให้กด Ctrl+Shift+S เพื่อเปิดหน้าต่างสไตล์ดังภาพที่ 1

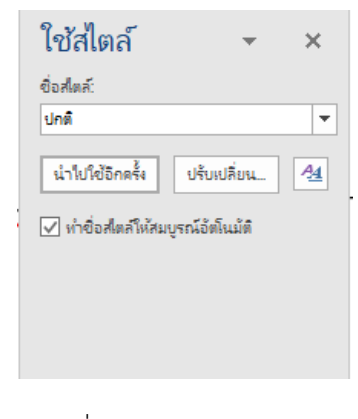

ภาพที่ 1

- 2. กดที่แท็บ ปรับเปลี่ยน...
- 3. โปรแกรม Word จะแสดงหน้าต่าง ปรับเปลี่ยนสไตล์ดังภาพที่ 2

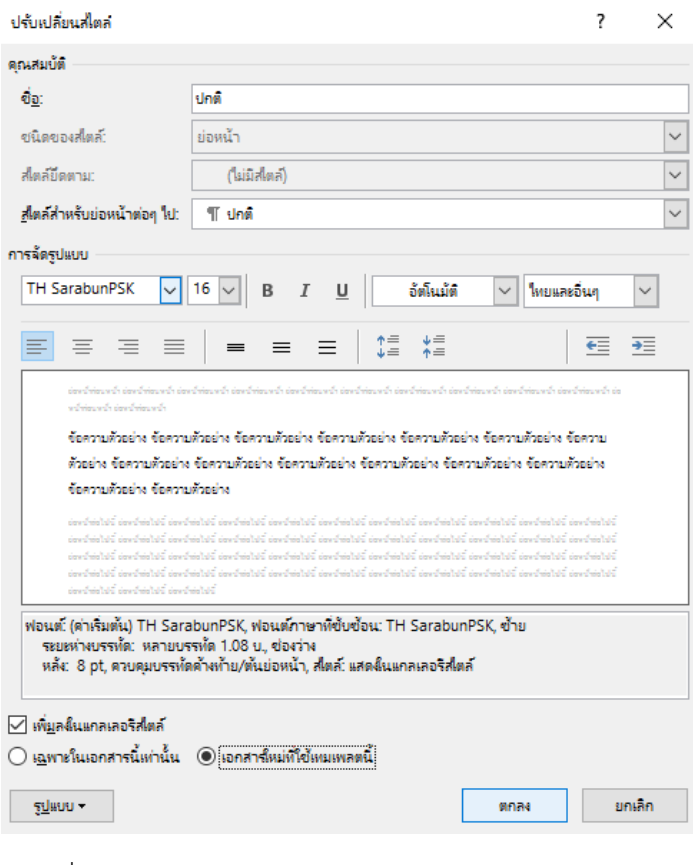

ภาพที่ 2

ปรับประเภทของฟอนต์ และขนาด ตามที่เราต้องการ แล้วปรับแก้ตามภาพที่ 2 (อย่าลืมเลือกแท็บ เอกสาร ใหม่ที่ใช้เทมเพลตนี้)

4. แล้วคลิ๊กแท็บ ตกลง โปรแกรม Word จะกำหนดรูปแบบฟอนต์ และขนาดตามที่เรากำหนด

ศูนย์ส่งเสริมและพัฒนาอาชีพการเกษตรจังหวัดสมุทรสาคร เลขที่ 39 หมู่ 12 ตำบลท่าไม้ อำเภอกระทุ่มแบน จังหวัดสมุทรสาคร 74110 เบอร์โทร 02-4291299 โทรสาร 02-4291298 สำนักงานส่งเสริมและพัฒนาการเกษตรที่ 2 จังหวัดราชบุรี กรมส่งเสริมการเกษตร กระทรวงเกษตรและสหกรณ์